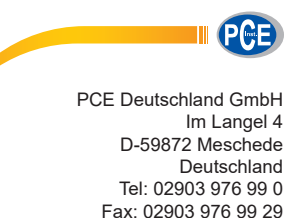

Fax: 02903 976 99 29 info@pce-instruments.com www.pce-instruments.com/deutsch

# **Software v1.4 Bedienungsanleitung**

# **Leistungsmessgerät**

 *Leistungs- und Netzstöranalysator*   **PCE- 830**

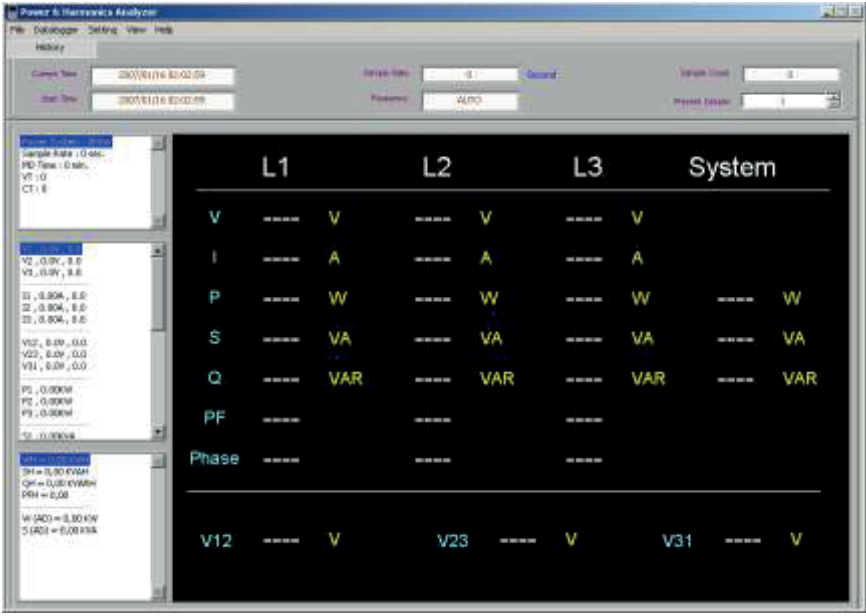

PCB

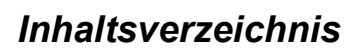

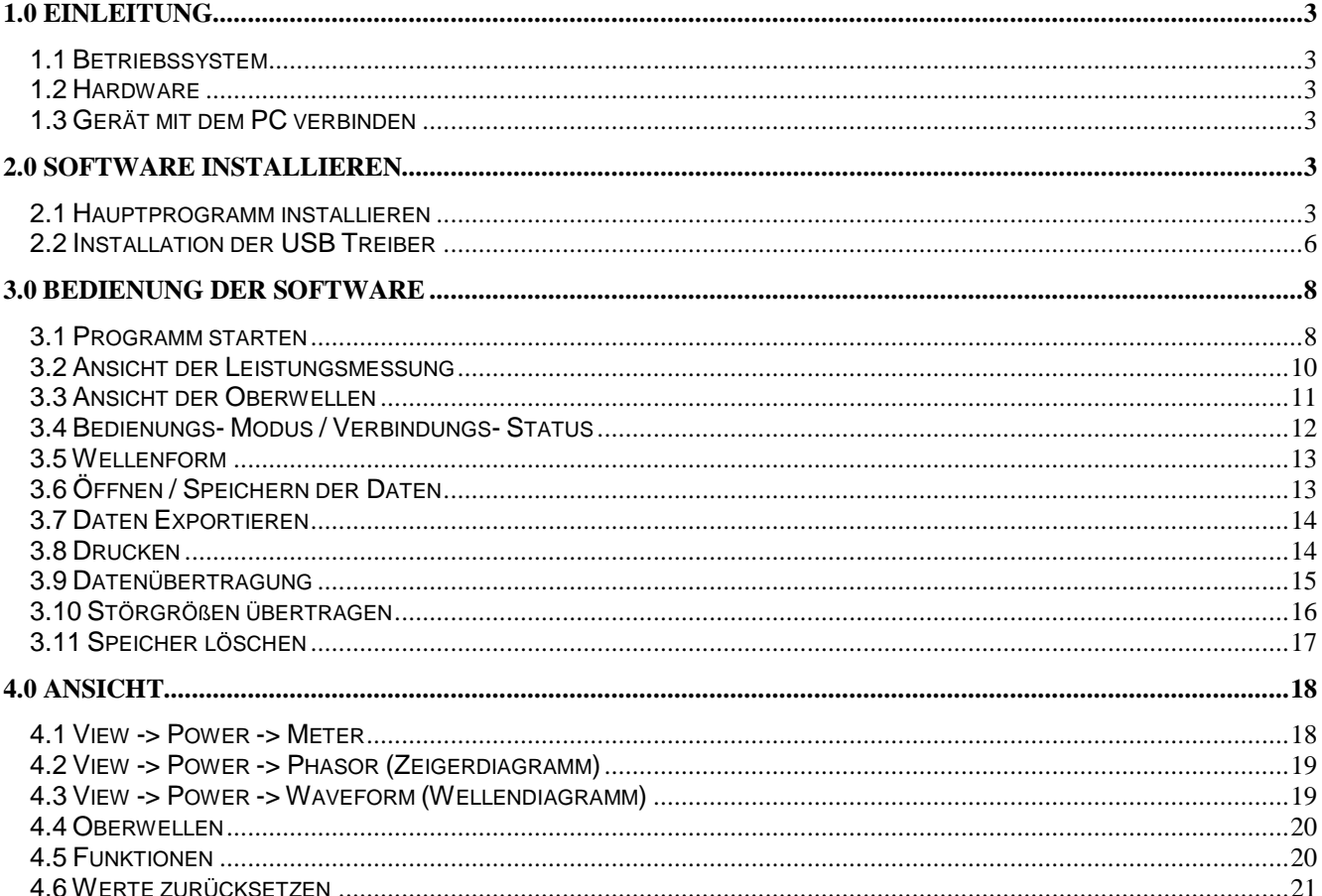

<span id="page-2-0"></span>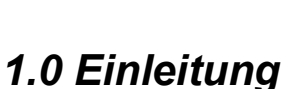

# <span id="page-2-1"></span>*1.1 Betriebssystem*

Die Software sollte unter dem Betriebssystem Microsoft XP/2000 ausgeführt werden.

\_\_\_\_\_\_\_\_\_\_\_\_\_\_\_\_\_\_\_\_\_\_\_\_\_\_\_\_\_\_\_\_\_\_\_\_\_\_\_\_\_\_\_\_\_\_\_\_\_\_\_\_\_\_\_\_\_\_\_\_\_\_\_\_\_\_\_\_\_\_\_\_\_\_\_\_\_\_\_\_\_\_\_\_\_\_\_\_\_\_\_\_\_\_\_\_\_\_\_\_\_\_\_\_\_\_\_\_\_\_\_\_\_\_\_\_\_\_\_\_\_\_\_\_\_\_\_

**PCF** 

- NI-VISA Runtime Engine muss installiert sein (wird automatisch mit installiert)
- USB Treiber müssen installiert sein (siehe Kapitel 2.2)

# <span id="page-2-2"></span>*1.2 Hardware*

- Prozessor: Pentium II, Celeron 600MHz oder höher
- Speicher: 256MB, empfohlen wird aber mindestens 512MB
- Bildschirmauflösung: 1024x768 Pixel
- Leistungs- und Netzstörungsanalysator PCE-830
- USB Kabel

# <span id="page-2-3"></span>*1.3 Gerät mit dem PC verbinden*

- Schritt 1: Schalten Sie den PC und das Messgerät ein
- Schritt 2: Verbinden Sie das RS-232 Kabel mit dem USB
- Schritt 3: Starten Sie das Analyse Programm
- Schritt 4: Wählen Sie den entsprechenden Port (Serial Port Number)

# <span id="page-2-4"></span>*2.0 Software installieren*

# <span id="page-2-5"></span>*2.1 Hauptprogramm installieren*

Schritt 1: Führen Sie die Setup.exe von der Installations CD aus um in das Setup zu gelangen.

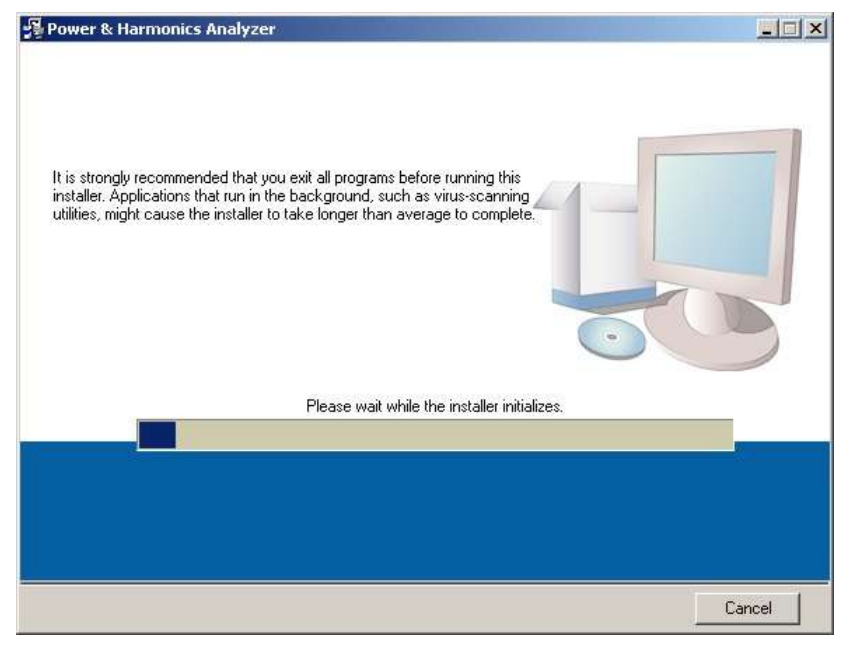

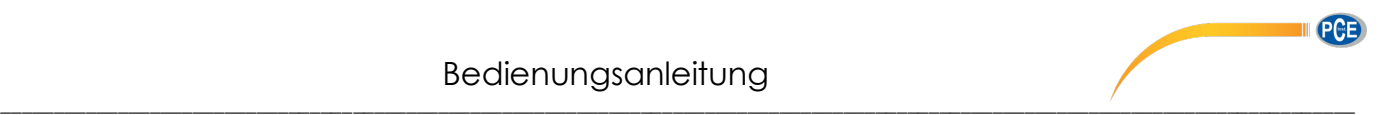

#### **Anmerkung:**

- 1. Wenn die CD-Rom in das Laufwerk eingelegt wird startet die Anwendung automatisch
- 2. Wenn die Anwendung nicht automatisch gestartet wird, wählen Sie bitte die Setup.exe auf der CD-Rom aus.
- Schritt 2: Nachdem Sie den Pfad für die Installation gewählt haben, klicken Sie auf "Next" (wir empfehlen im vogeschlagenen Pfad zu installieren).

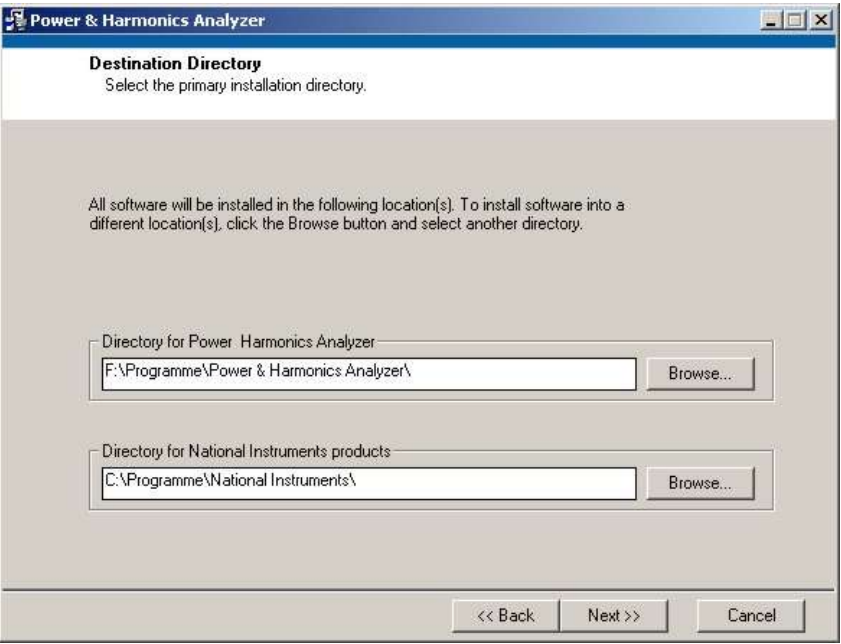

Schritt 3: Um die Installation fortsetzen zu können müssen Sie jetzt der Lizenzvereinbarung zustimmen. Klicken Sie dazu auf "I accept the License Agreeement" und anschliessent auf "Next"

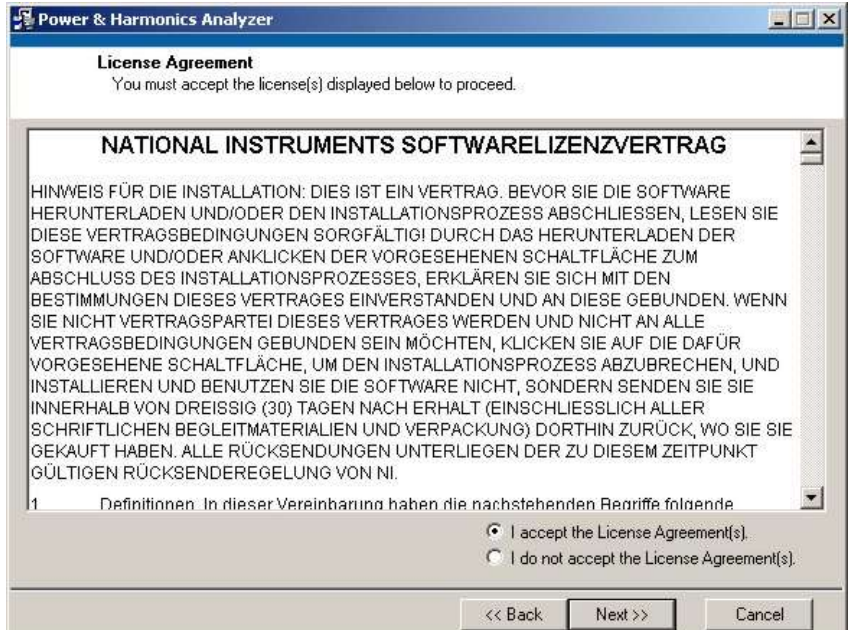

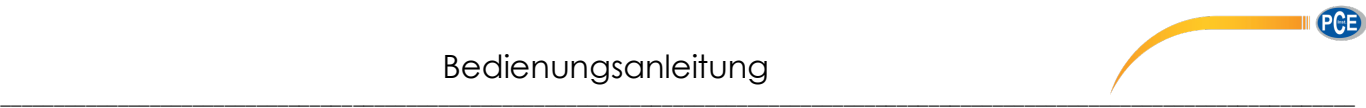

Schritt4: Bestätigen Sie die Setup-Einstellungen indem Sie auf "Next" klicken.

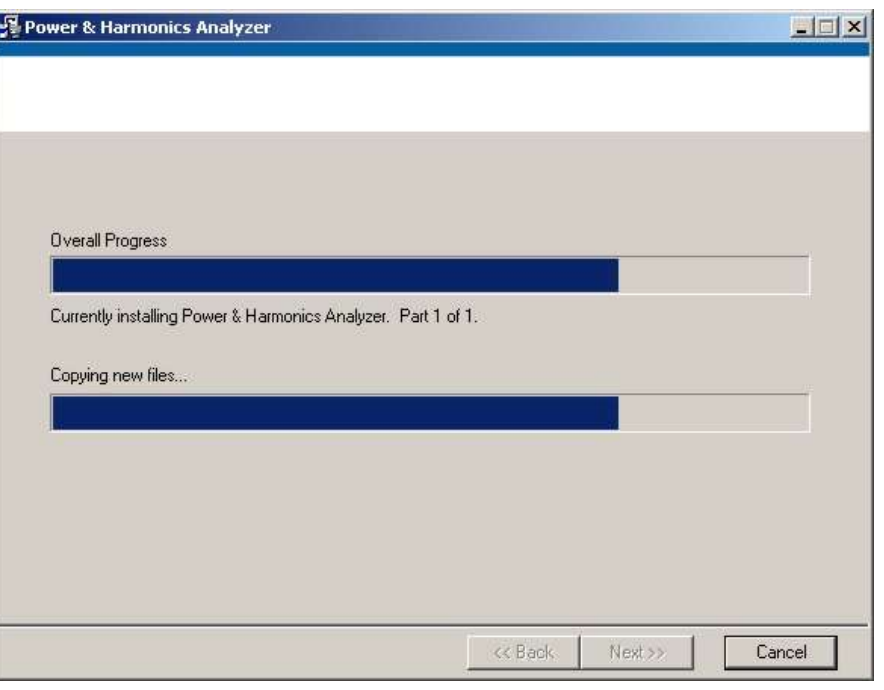

Schritt 5: Die Software wird installiert.

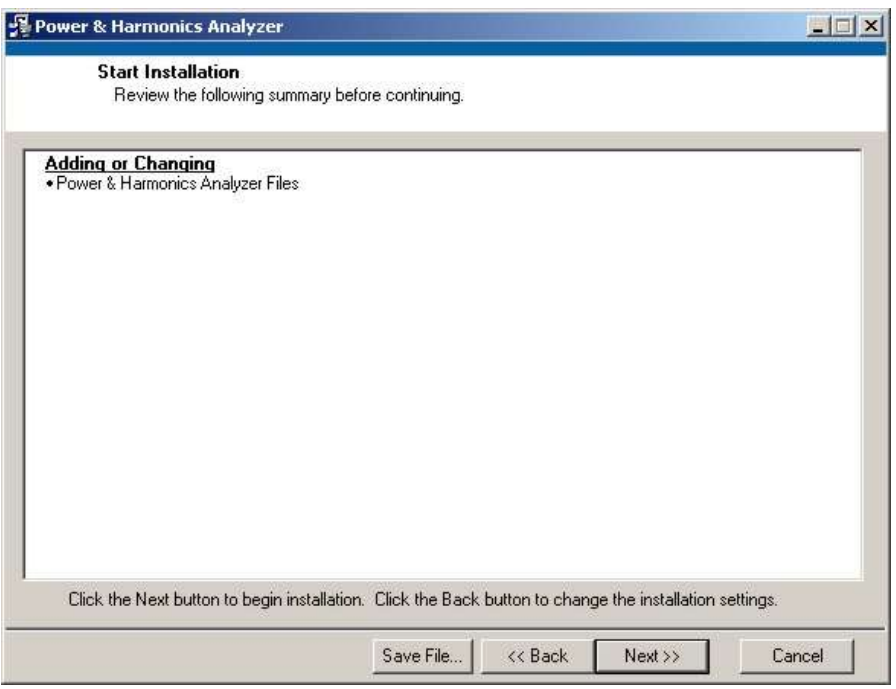

- Schritt 6: Die Software wurde erfolgreich installiert. Klicken Sie auf "Finish"
- Schritt 7: Starten Sie den Computer neu. (klicken Sie auf "Restart")

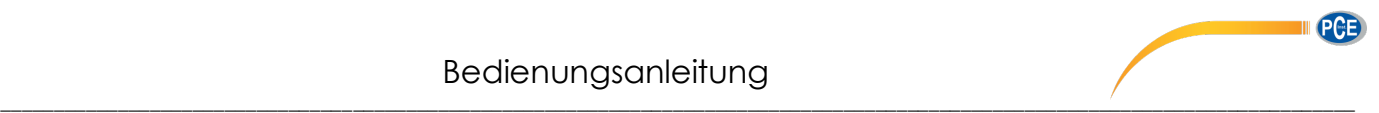

#### <span id="page-5-0"></span>*2.2 Installation der USB Treiber*

- Schritt 8: Wählen Sie das Verzeichnis der USB Treiber auf der Installations CD (USB Driver). Klicken Sie auf die setup\_xp2k.exe für eine Installation der USB Treiber unter Windows XP / 2000.
- Schritt 9: Wählen Sie die Sprache für die Installation aus und klicken Sie auf "OK".

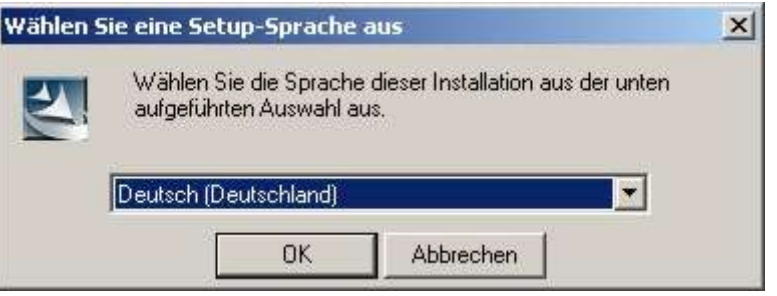

Schritt 10: Sie gelangen auf den Startbildschirm der Installation, klicken Sie hier auf "Weiter"

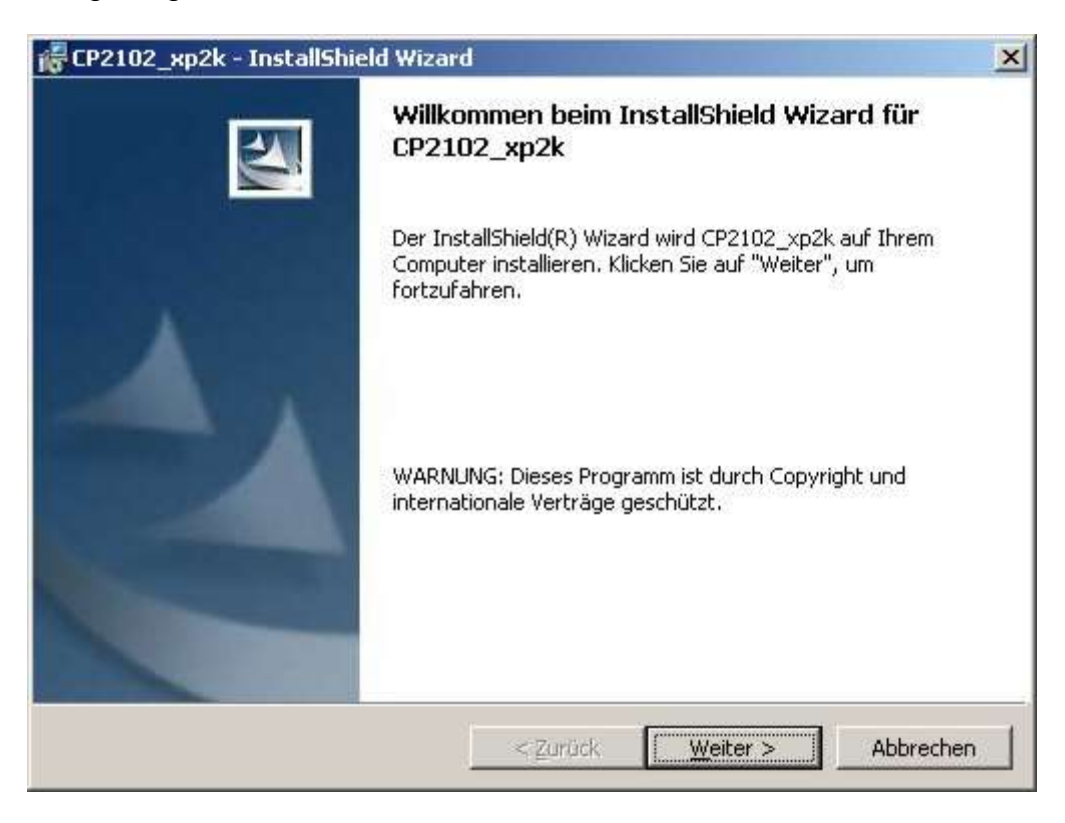

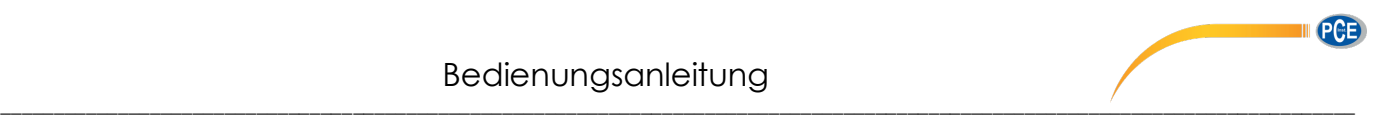

Schritt 11: Nachdem das Installationsprogramm bereit ist, klicken Sie auf "Installieren" um die Installation zu starten.

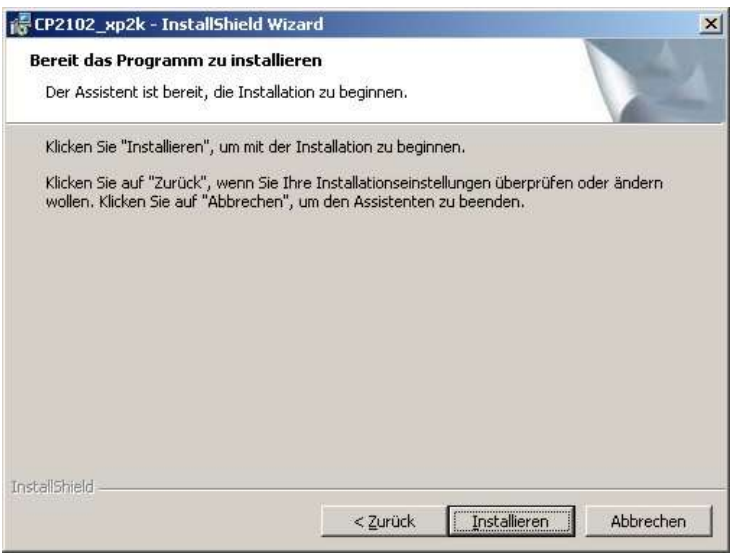

Schritt 12: Die USB-Treiber werden installiert.

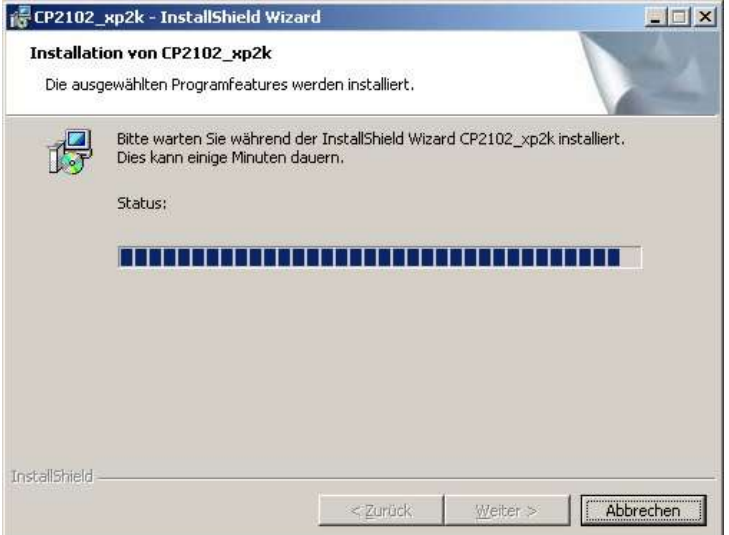

Schritt 13: Installation abschließen (klicken Sie auf "Fertigstellen")

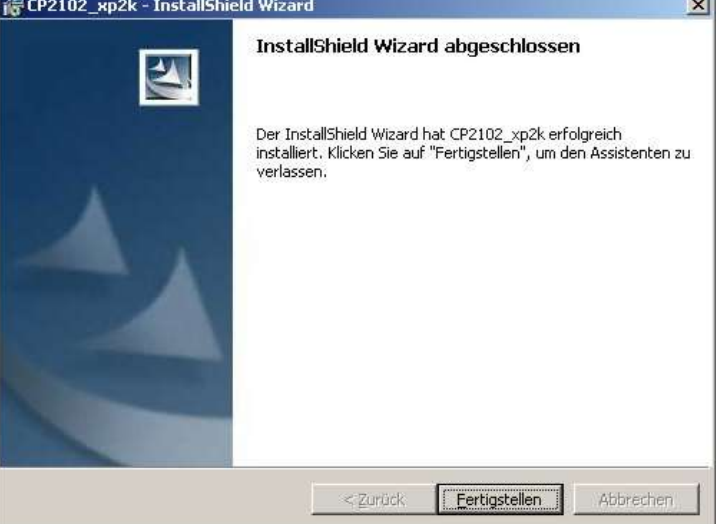

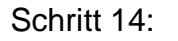

Schritt 14: Wenn das Installationsprogramm das Gerät nicht erkennt, entfernen Sie bitte das

Kabel und verbinden es erneut mit dem PC.

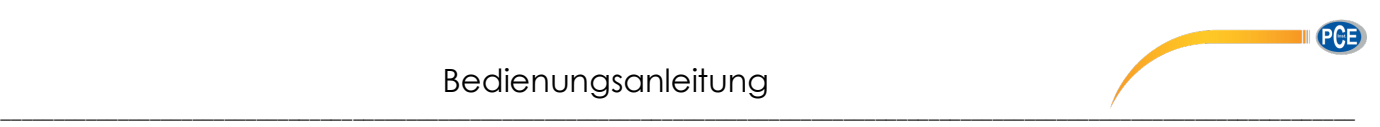

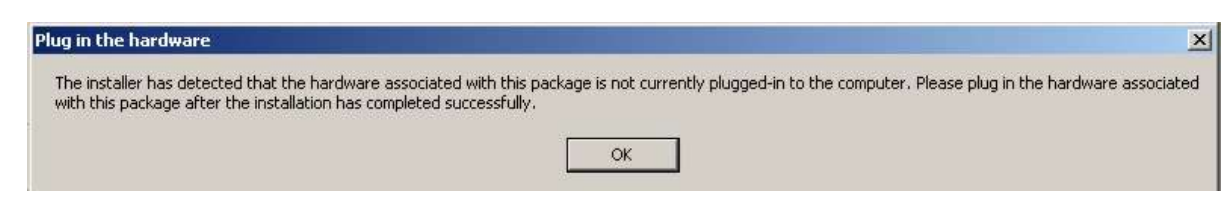

<span id="page-7-0"></span>*3.0 Bedienung der Software* 

#### <span id="page-7-1"></span>*3.1 Programm starten*

- Schritt 1: Klicken Sie auf Start -> Programme und wählen Sie "Power & Harmonics Analyzer" Oder klicken Sie auf die Desktop Verknüpfung um das Programm zu starten.
- Schritt 2: Wählen Sie den COM-Port an dem das Gerät angeschlossen ist.

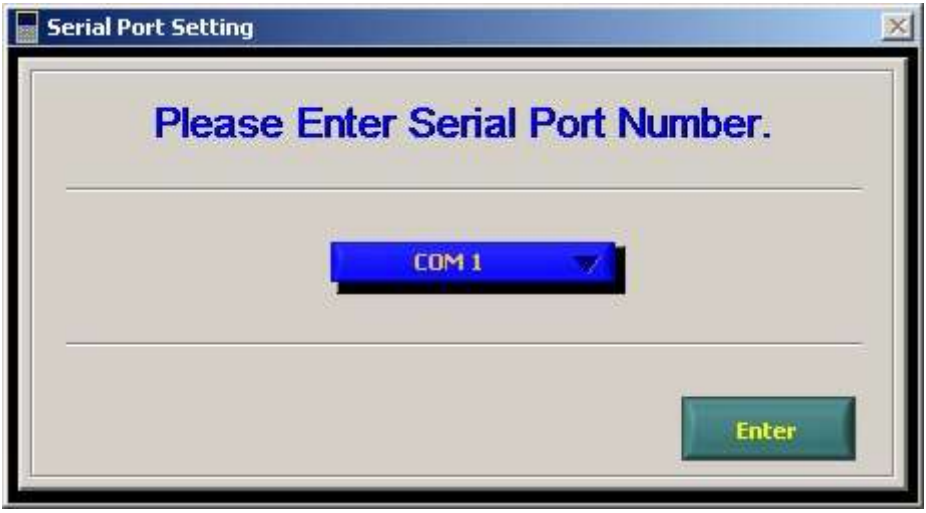

#### **Anmerkung:**

1. Klicken Sie auf **um dem EDMINIE um den COM-Port auszuwählen.** 

2. Nachdem Sie die den richtigen COM-Port ausgewählt haben, klicken Sie zum bestätigen bitte auf "Enter"

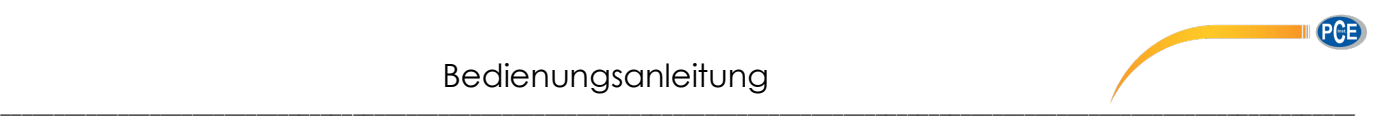

Schritt 3: Klicken Sie auf Help->COM1->Auto um den COM-Port nachträglich zu ändern

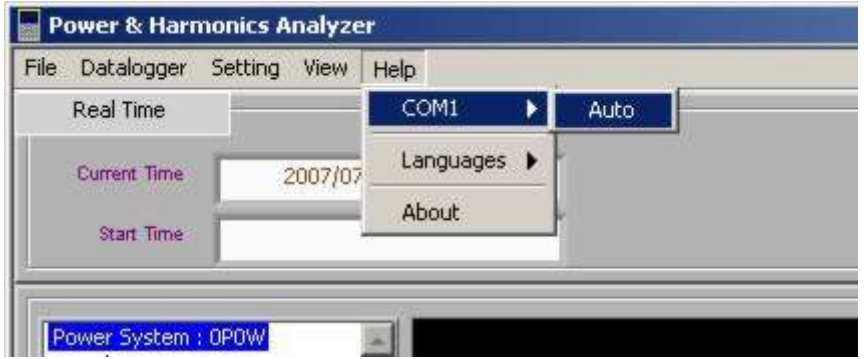

# **Anmerkung:**

Schalten Sie bitte den PC und das Messgerät ein und verbinden es mit dem USB Kabel, bevor Sie die Software starten

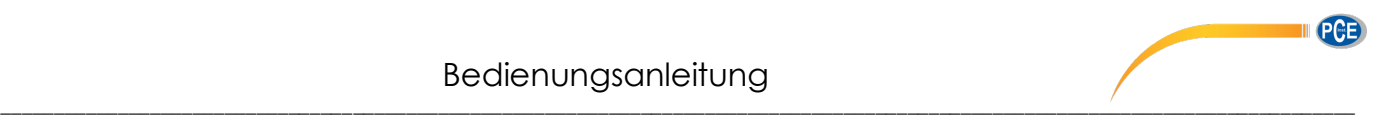

# <span id="page-9-0"></span>*3.2 Ansicht der Leistungsmessung*

Schritt 4: Wenn das Messgerät sich in dem Modus der Leistungsmessung befindet, wechselt die Software automatisch auf folgende Ansicht: Ē

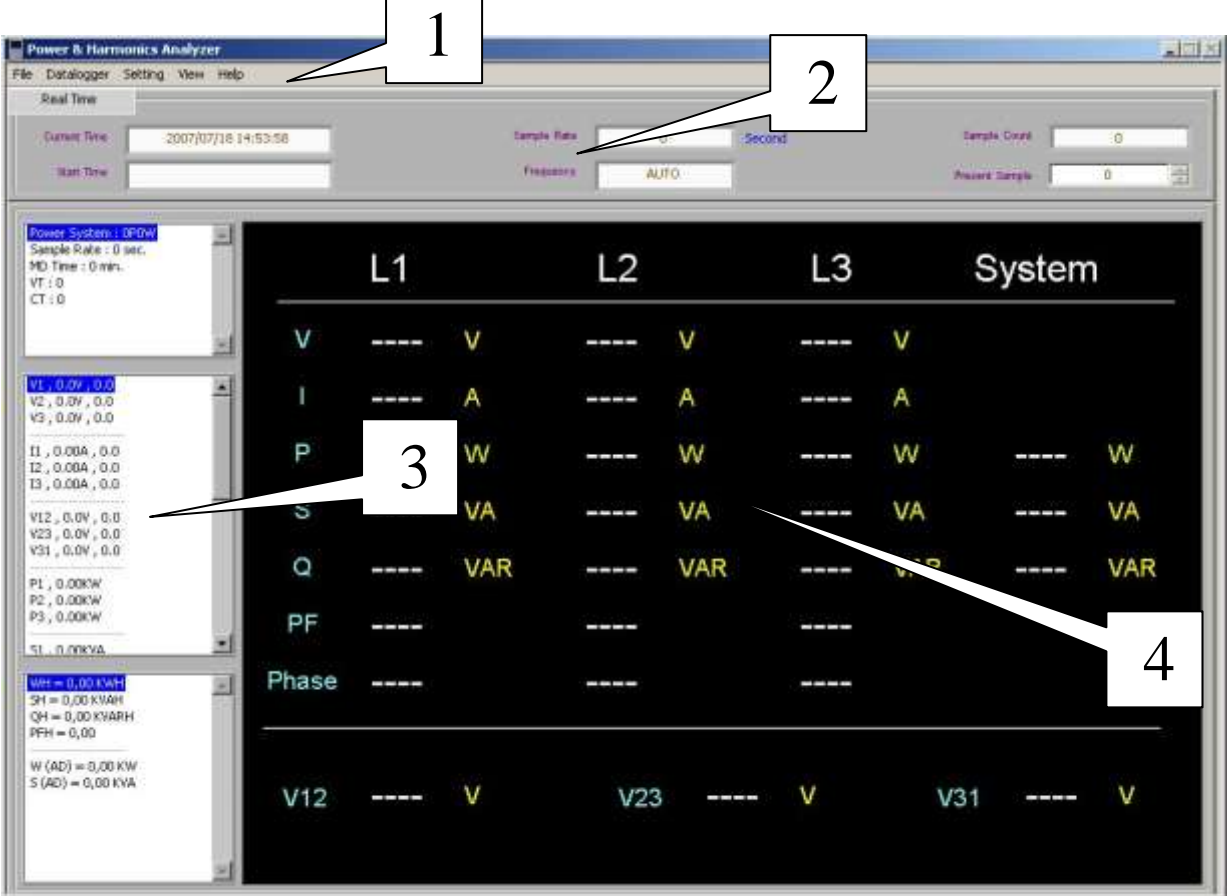

#### **Makierung:**

1. Menu Leiste: File: Open/Save (Strg+O / Strg+S) Export (Datei Format: CSV), Print (Druckt den Bildschirm (Strg+P)

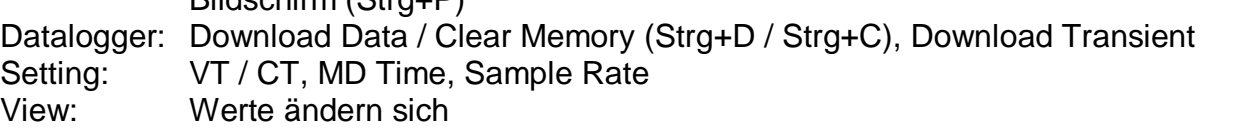

- 2. Systemnachricht**:** Hier werden folgende Werte angegeben: Akutelle Zeit – Start Zeit (beginn der Aufzeichnungen) – Sampling Rate (in Sekunden) Frequenz – Anzahl der Datensätze – Aktuell angezeigter Datensatz
- 3. Zeigt alle Messergebnisse. Mit dem Scrollbalken rechts neben den Werten können Sie mehr Ergebnisse anzeigen lassen.
- 4. Zeigt den aktuellen Datensatz an.

Wenn sich das Messgerät nicht im Modus der Leistungs- und Oberwellenmessung befindet, ist keine Verbindung mit der Software möglich.

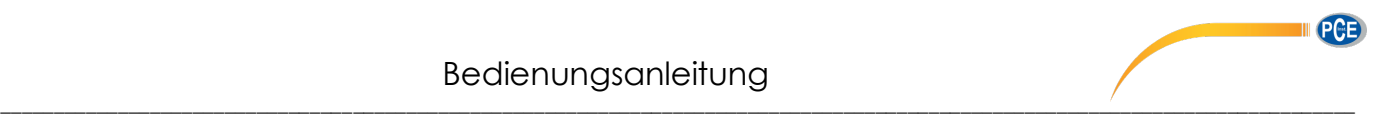

# <span id="page-10-0"></span>*3.3 Ansicht der Oberwellen*

Schritt 5: Wenn das Messgerät sich in dem Modus der Oberwellenmessung befindet, wechselt die Software automatisch auf folgende Ansicht:

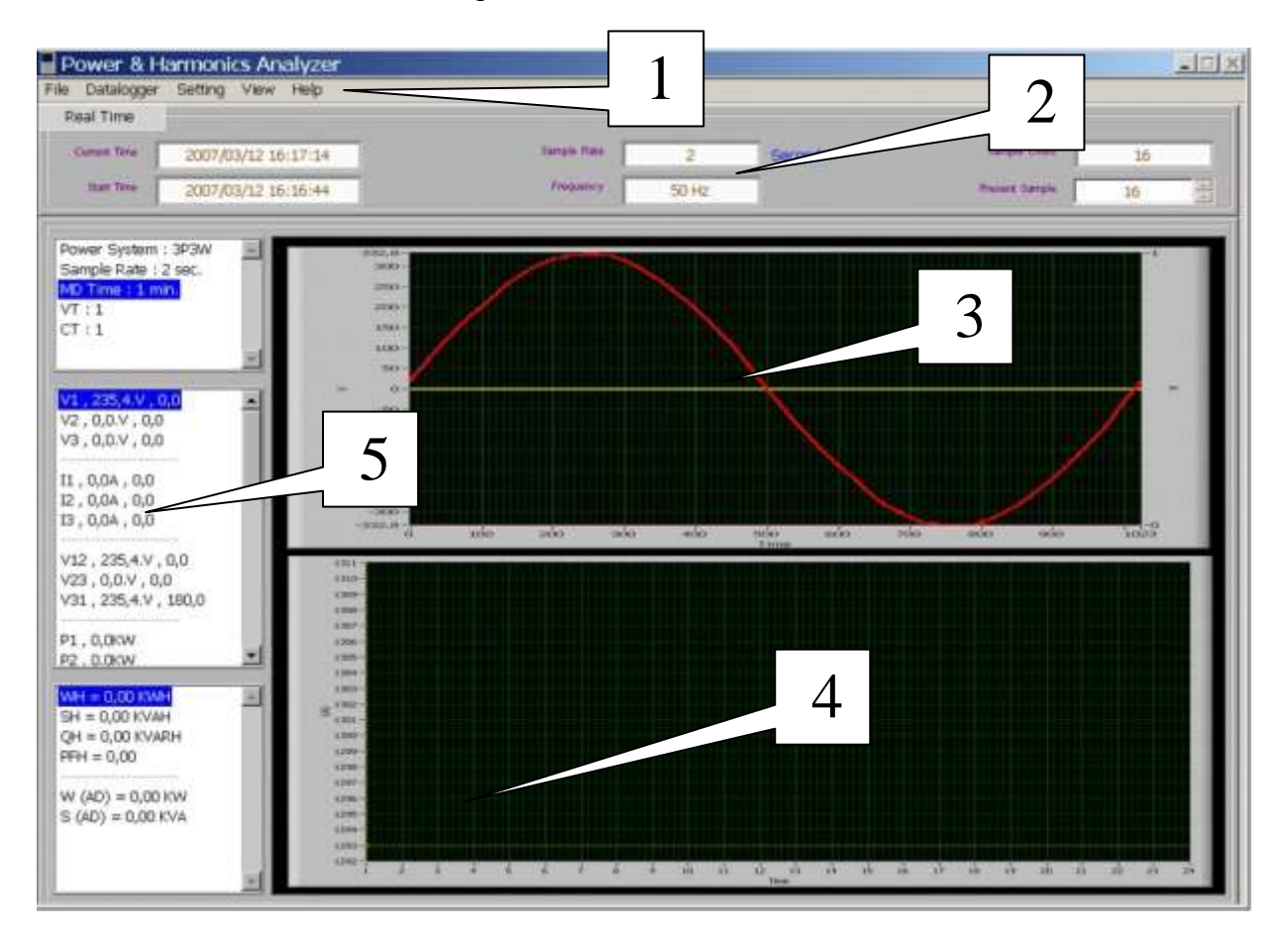

# **Makierung:**

1. Menu Leiste:

File: Open/Save (Strg+O / Strg+S) Export (Datei Format: CSV), Print (Druckt den Bildschirm (Strg+P)

Datalogger: Download Data / Clear Memory (Strg+D / Strg+C), Download Transient Setting: VT / CT, MD Time, Sample Rate View: Werte ändern sich

- 2. Systemnachricht**:** Hier werden folgende Werte angegeben: Akutelle Zeit – Start Zeit (beginn der Aufzeichnungen) – Sampling Rate (in Sekunden) Frequenz – Anzahl der Datensätze – Aktuell angezeigter Datensatz
- 3. Zeigt die aktuell gemessene Wellenform
- 4. Zeigt die aktuelle Oberwellenmessung in einem Balkendiagramm.
- 5. Zeigt den aktuell gemessenen Datensatz

Wenn sich das Messgerät nicht im Modus der Leistungs- und Oberwellenmessung befindet, ist keine Verbindung mit der Software möglich.

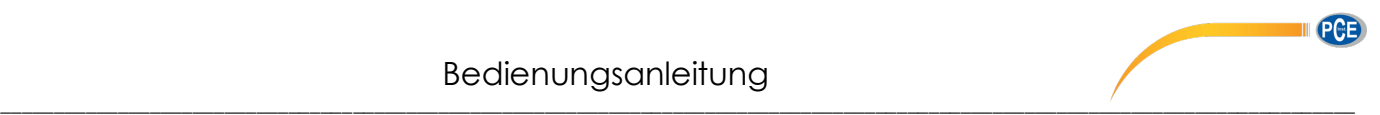

# <span id="page-11-0"></span>*3.4 Bedienungs- Modus / Verbindungs- Status*

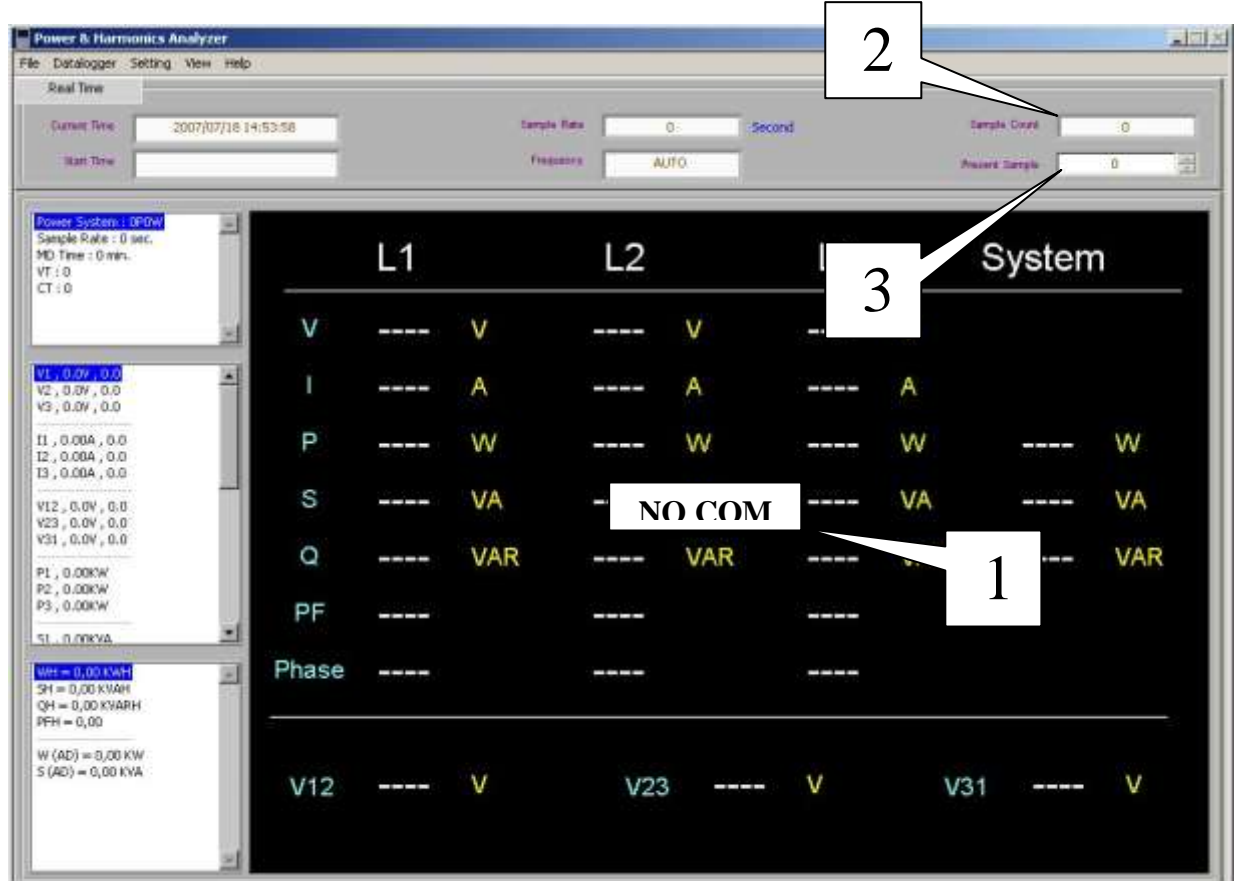

Schritt 6: Beobachten Sie den Status des Messgerätes vom Bildschirm aus.

# **Makierung:**

- 1. Verbindungsfehler ("NO COM" blinkt am Bildschirm)
- 2. "Sample Count" Anzahl gespeicherter Datensätze
- 3. Aktueller (ausgewählter) Datensatz

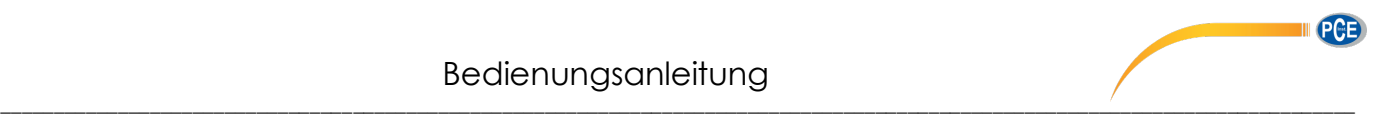

# <span id="page-12-0"></span>*3.5 Wellenform*

Schritt 7: Wählen Sie einen Wert um seine Wellenform darzustellen. Klicken Sie auf "File -> Redraw" um die Wellenform immer automatisch zu erneuern. Ausdrucken können sie die Grafik über "File -> Print"

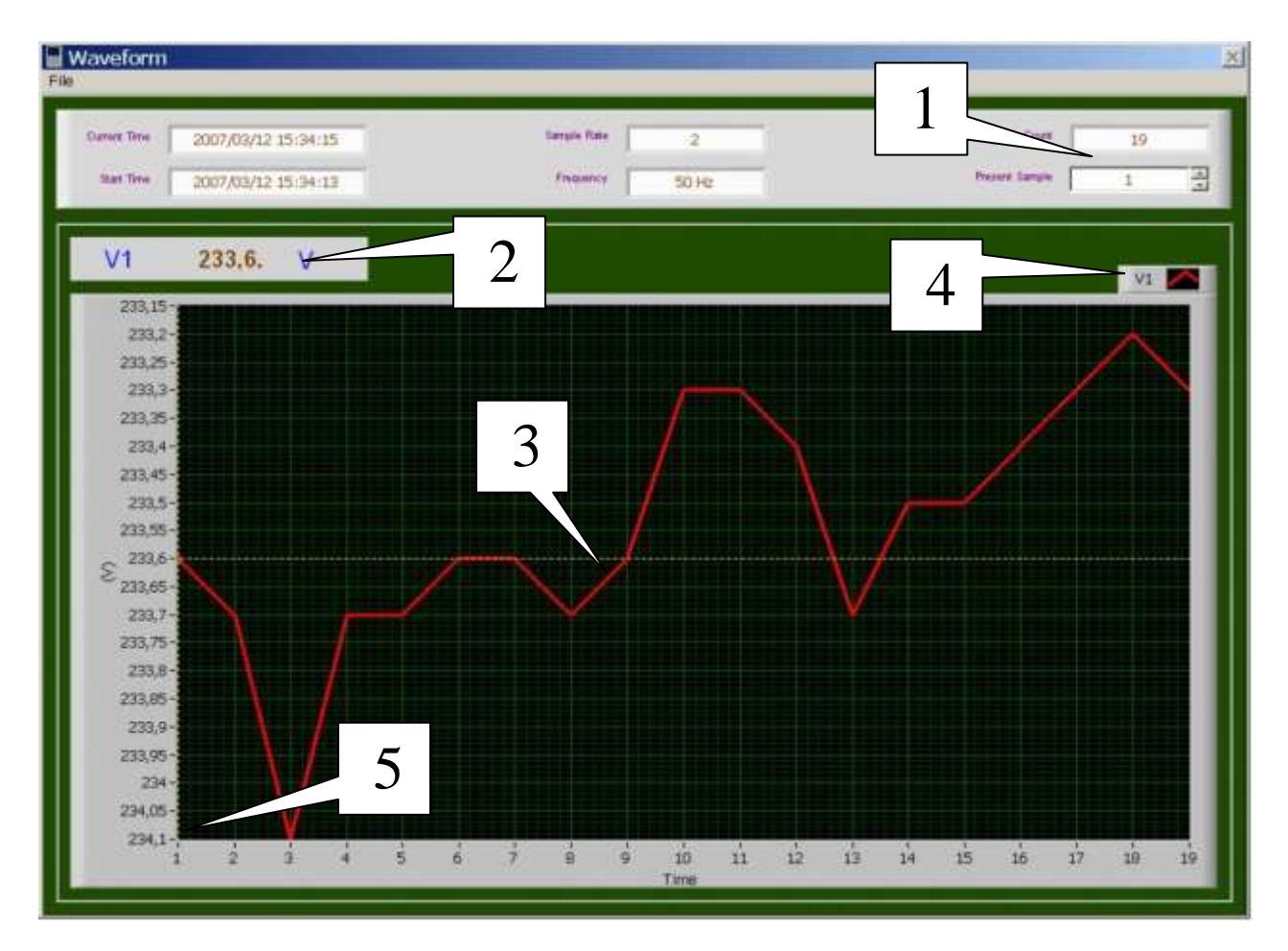

#### **Makierung:**

- 1. Aktueller und Gesamte Datensätze
- 2. Wert der Messung an der markierten Stelle
- 3. Wellenform des Gewählten Wertes
- 4. Werkzeug um die Kurve anzupassen
- 5. Einheit ändern: durch Doppelklick auf die Einheit ermöglicht einen min und max anzuzeigenden Wert festzulegen

# <span id="page-12-1"></span>*3.6 Öffnen / Speichern der Daten*

Schritt 8: Um aufgenommene bzw. auf den Computer übertragene Dateien zu speichern klicken Sie auf "File -> Save (Strg+S)". Anschliessend können die als .6830 Datei gespeicherten Daten über "File -> Open" wieder geöffnet werden.

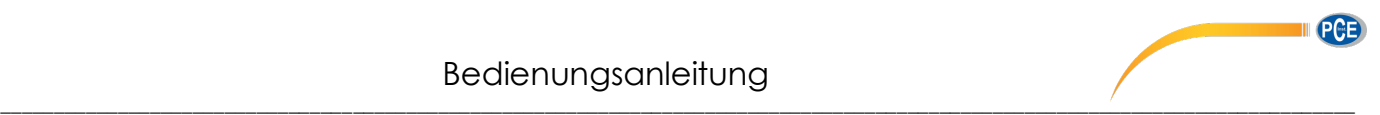

### <span id="page-13-0"></span>*3.7 Daten Exportieren*

Schritt 9: Um die aktuell auf dem Bildschirm angezeigten Daten in eine .CSV Datei zu exportieren, klicken Sie auf "File -> Export"

Schritt 10: Anschließend können Sie auswählen welche Daten exportiert werden sollen.

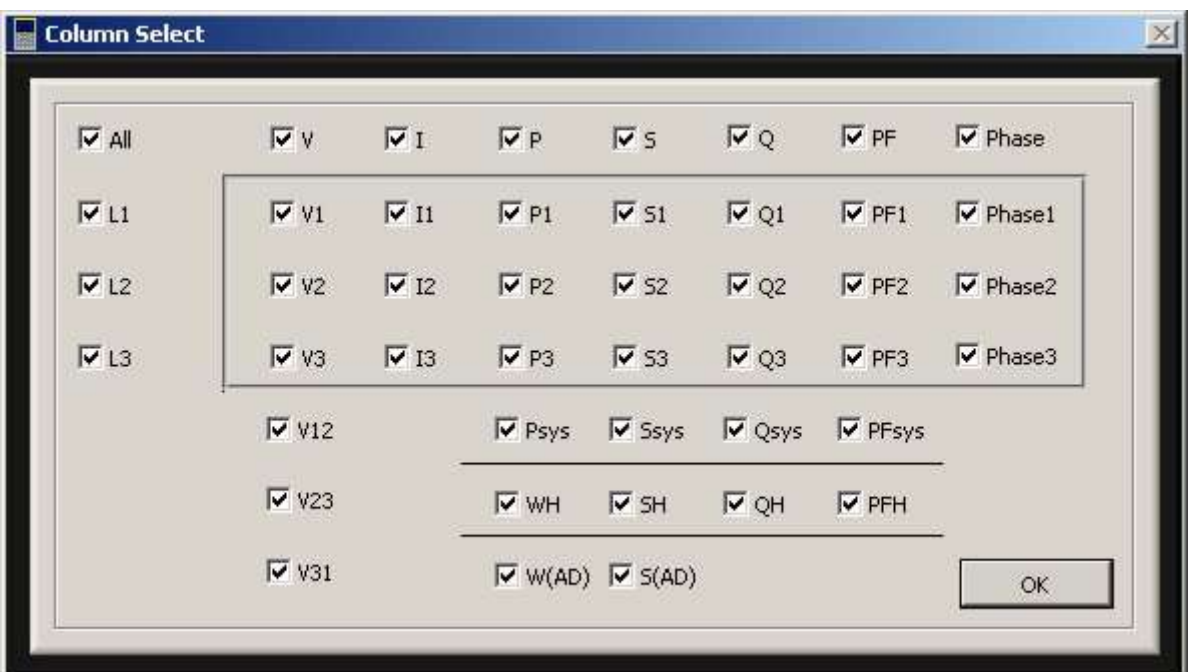

#### <span id="page-13-1"></span>*3.8 Drucken*

Schritt 11: Klicken Sie auf "File -> Print" um den aktuellen Bildschirm auszudrucken.

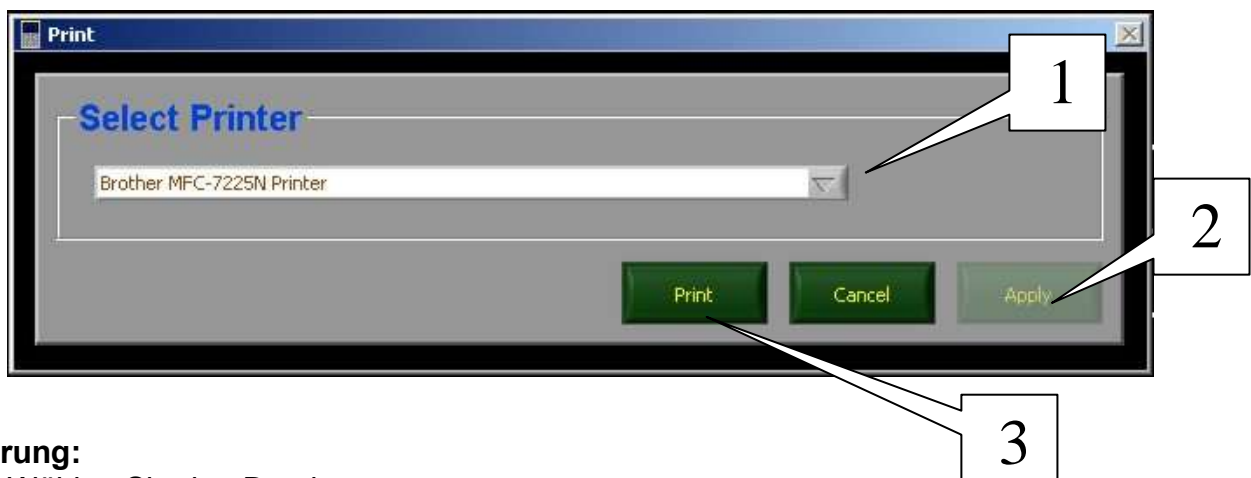

#### **Makierung:**

- 1. Wählen Sie den Drucker.
- 2. Übernehmen Sie die aktuellen Einstellungen als Standard
- 3. Startet den Druckvorgang

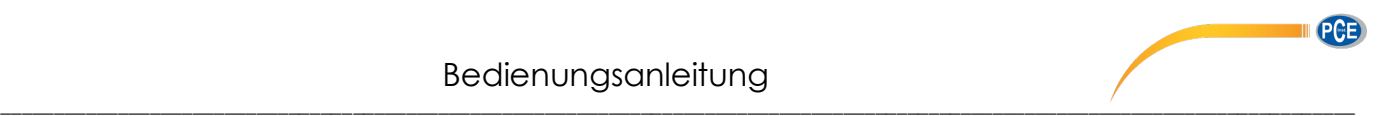

# <span id="page-14-0"></span>*3.9 Datenübertragung*

Schritt 12: Klicken Sie auf "Datalogger -> Download Data" (Strg+D) um die auf dem Messgerät gespeicherten Daten auf den Computer zu übertragen.

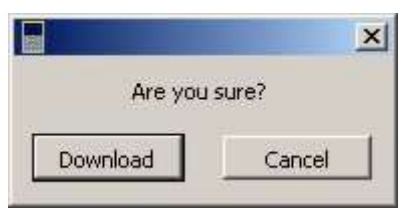

Schritt 13: Klicken Sie auf "Download" um zu dem Fenster der Dateiübersicht zu gelangen.

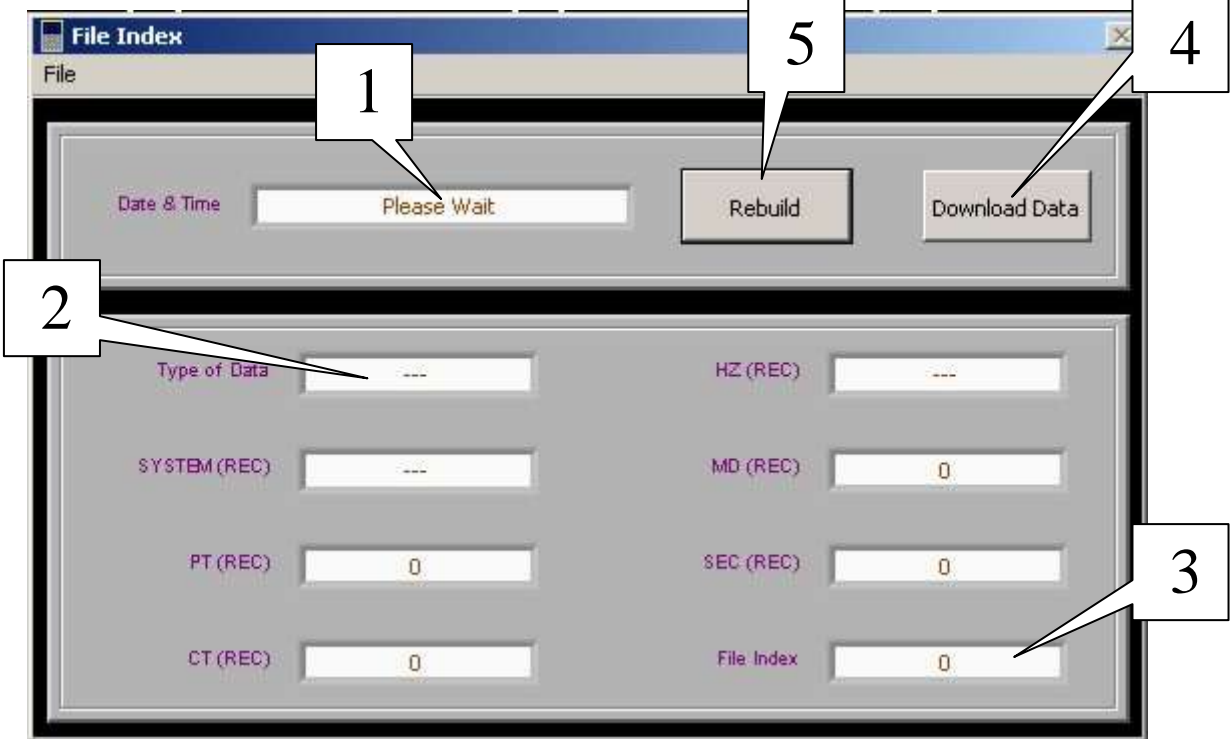

#### **Makierung:**

- 1. Datum/Zeit der aufgenommenen Daten
- 2. Art der Daten
	- (1) Harmonics: Gespeicherte Oberwellendaten
	- (2) Power: Gespeicherte Leistungsdaten
	- (3) Hardcopy: Gespeicherte Displayauszüge
- 3. Anzahl der Datensätze
- 4. Klicken Sie hier um die Daten zu übertragen
- 5. Klicken Sie hier um das Formular zurückzusetzen

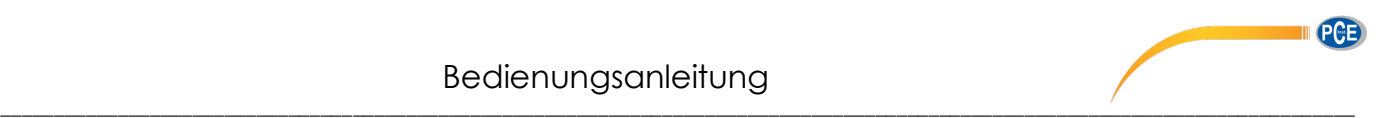

#### **Bemerkung:**

- 1. Wählen Sie die Datei die Sie übertragen wollen im Menü des Messgerätes unter "SETUP" Anschließend müssen Sie das Setup Menu wieder verlassen da sonst keine Übertragung möglich ist.
- 2. Kontrollieren Sie die Daten anhand des Datums und der Datenart ob dies wirklich die Daten sind die Sie übertrage möchten.
- 3. Klicken Sie auf "Download Data" um die Datenübermittlung zu bestätigen/starten.
- 4. Wenn Sie einen anderen Datensatz im Messgerät ausgewählt haben, klicken Sie bitte in der Software auf "Rebuild" um den aktuellen Datensatz einzulesen.

# <span id="page-15-0"></span>*3.10 Störgrößen übertragen*

Schritt 14: Klicken Sie auf "Datalogger -> Download Transient" um die Störungsdaten des Messgerätes auf den Computer zu übertragen.

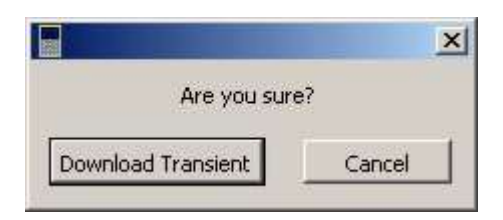

- Schritt 15: Klicken Sie auf "Download Transient" und anschließend drücken Sie die [TRANSIENT] Taste am Messgerät innerhalb von 12 Sekunden, um die Störgrößen angezeigt zu bekommen.
- Schritt 16: Übertragung der Störgrößen ist beendet

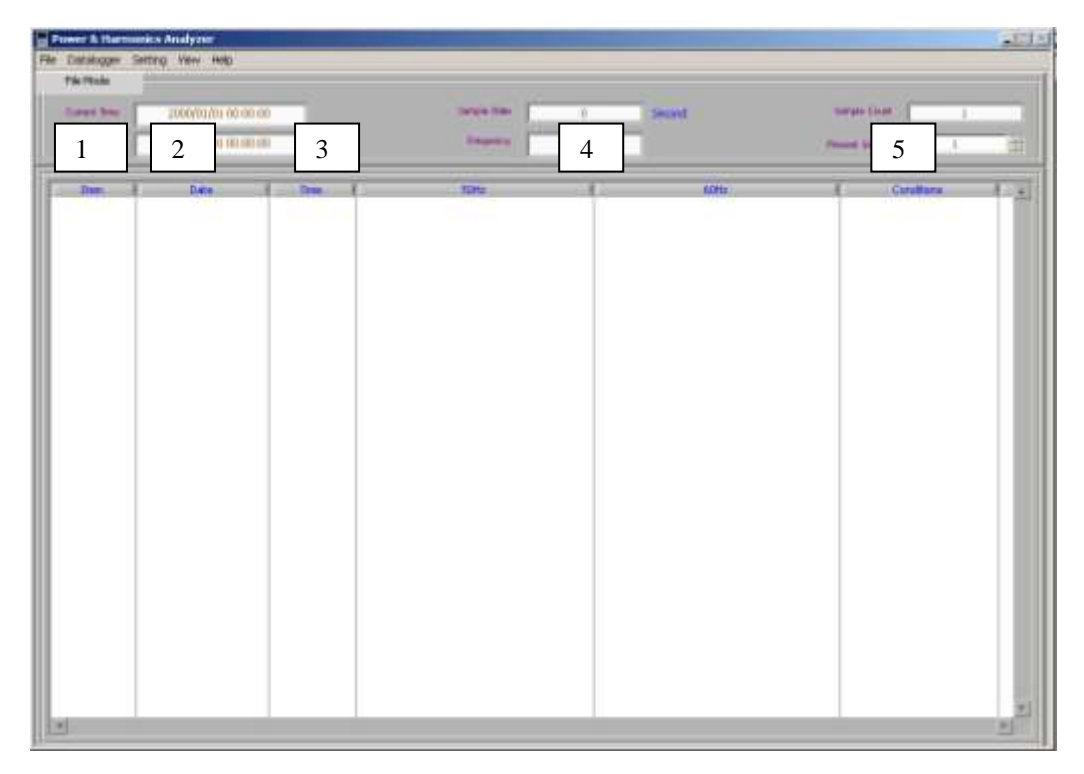

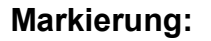

- 1. Item: Fortlaufende Nummer der Störgrößen
- 2. Date: Datum an dem der Fehler aufgetreten ist
- 3. Time: Zeit wo der Fehler aufgetreten ist
- 4. 50Hz / 60Hz: Zeit die der Fehler andauerte, orientieren Sie sich an der Spalte in der die Messung vorgenommen wurde 50Hz bzw. 60Hz
- 5. Art des Fehlers: Abnahme (LO), Zunahme(HI), Aussetzer (OUT)

#### **Bemerkung:**

Wenn in der Spalte TIME(Zeit), STOP angezeigt wird, wurde die Fehleraufzeichnung angehalten.

#### <span id="page-16-0"></span>*3.11 Speicher löschen*

Schritt 18: Klicken Sie auf "Datalogger -> Clear Memory" (Strg+C) um den Speicher des Messgerätes zu löschen. Bestätigen Sie dann durch klicken auf [Clear Memory]

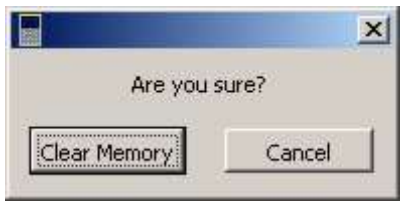

#### **Bemerkung:**

Nachdem Sie das Löschen des Speichers bestätigt haben, werden die Daten für immer gelöscht. Wenn es notwendig ist, übertragen Sie erst die Daten und speichern diese auf dem PC bevor Sie die Daten löschen.

Verbinden Sie das Messgerät nicht mit dem PC, während Sie eine Messung durchführen, da sonst falsche Daten an den PC übertragen werden können.

# **3.12 Einstellungen**

Schritt 19: Folgende Einstellungen können direkt vom PC aus vorgenommen werden und ersetzen die direkt am Messgerät eingestellten Werte.

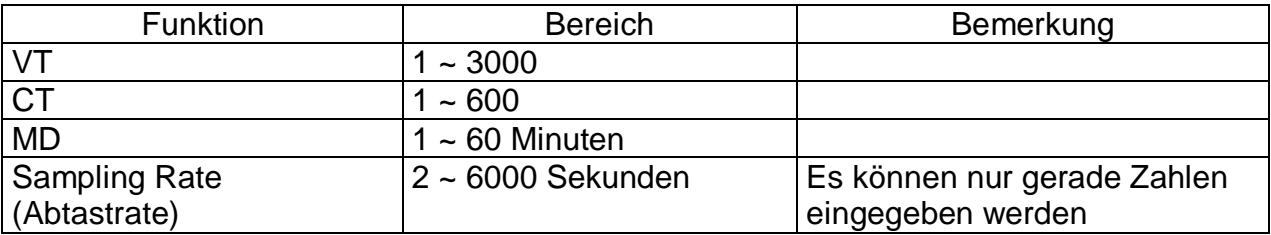

#### **Bemerkung:**

Wenn Sie SETUP Einstellungen ändern, werden die vorhandenen Daten zurückgesetzt.

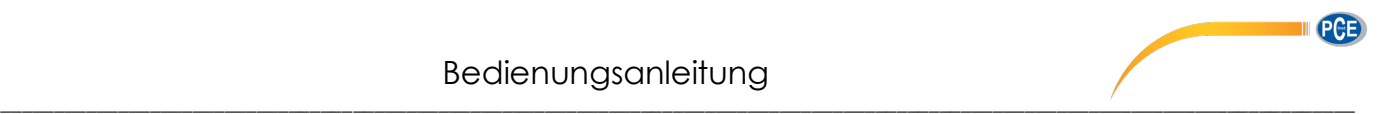

Schritt 20: Klicken Sie auf "Settings -> Sample Rate" um die Abtastrate in Sekunden, einzustellen.

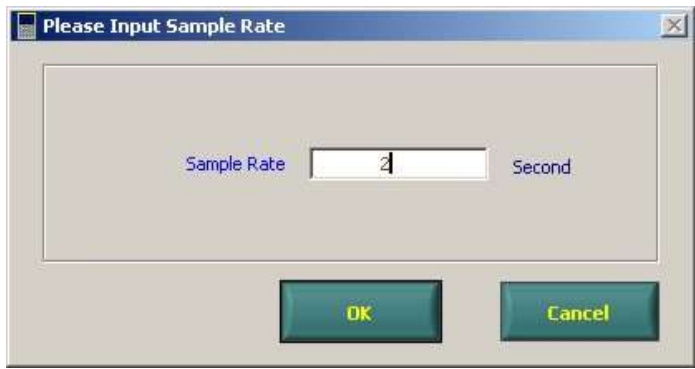

Nachdem Sie den gewünschten Wert eingegeben haben, klicken Sie auf "OK". Nun wird der aktuelle Datenbestand gelöscht. Wenn es notwendig ist, übertragen Sie die Daten auf den PC und Speichern sie hier bevor Sie die Abtastrate ändern.

#### **3.13 Sprachauswahl**

Schritt 21: Durch klicken auf "Help -> Languages" können Sie zwischen den Sprachen Chinesisch und Englisch wählen.

# <span id="page-17-0"></span>*4.0 Ansicht*

#### <span id="page-17-1"></span>*4.1 View -> Power -> Meter*

Schritt 1: Wenn sich das Messgerät im Modus der Leistungsmessung befindet, wechselt die Software automatisch in diesen Modus.

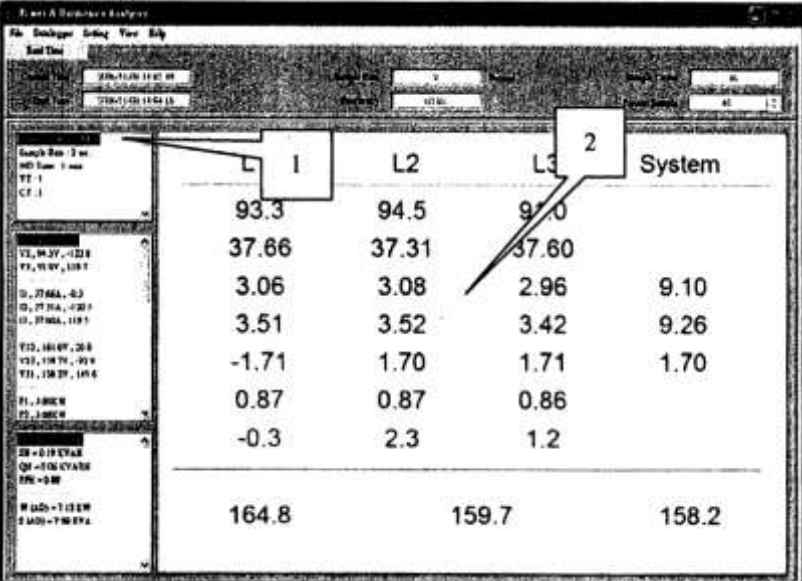

#### **Markierung:**

- 1. Zeigt die Art des zu messenden Stromkreises
- 2. Zeigt die aktuellen Messergebnisse

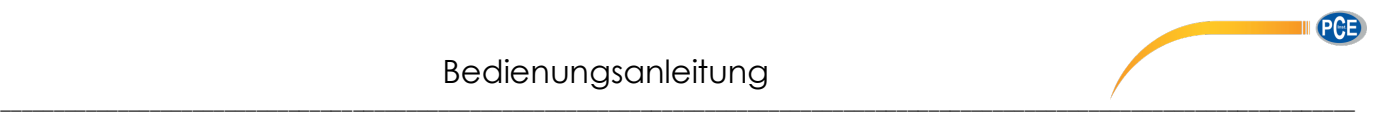

# <span id="page-18-0"></span>*4.2 View -> Power -> Phasor (Zeigerdiagramm)*

Schritt 2: Klicken Sie auf View -> Power -> Phasor, um die aktuellen Messergebnisse in einem Zeigerdiagramm darstellen zu lassen.

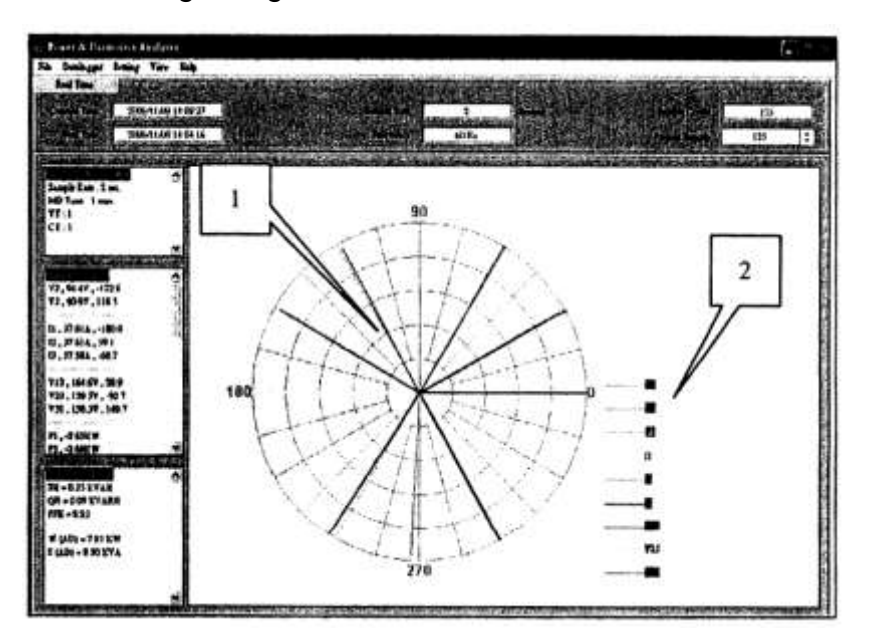

- **Markierung:**
- 1. Zeigerdiagramm
- 2. Legende: Eingangswerte werden
- in verschiedenen Farben dargestellt.

# <span id="page-18-1"></span>*4.3 View -> Power -> Waveform (Wellendiagramm)*

Schritt 3: Klicken Sie auf View -> Power -> Waveform, um die aktuellen Messergebnisse in einem Wellendiagramm darstellen zu lassen.

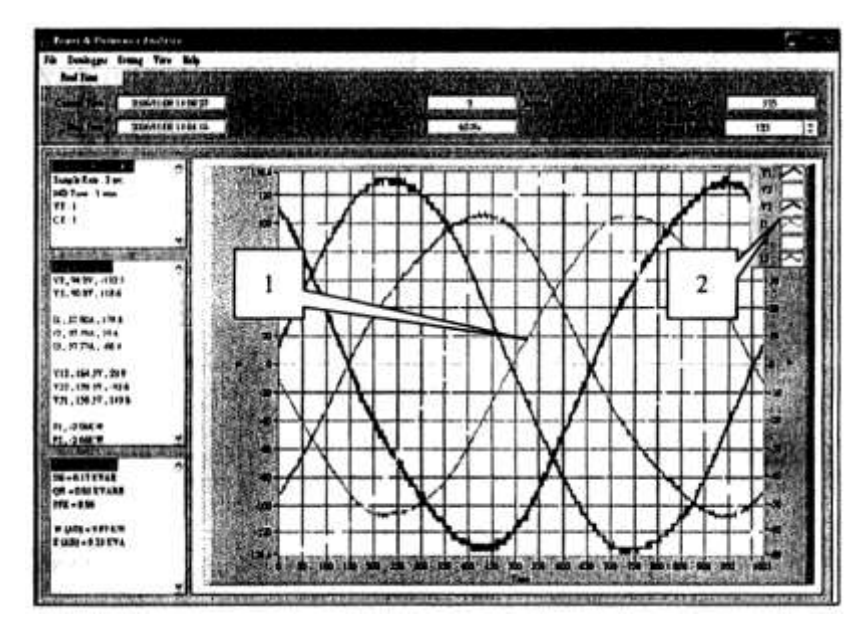

- **Markierung:**
- 1. Wellendiagramm
- 2. Werkzeug zum anpassen der Kurven. Das Fenster erscheint wenn sich der Cursor außerhalb des Wellendiagrammes befindet

# <span id="page-19-0"></span>*4.4 Oberwellen*

Schritt 4: Wenn sich das Messgerät im Modus der Oberwellenmessung befindet, wechselt die Software automatisch zu folgender Anzeige:

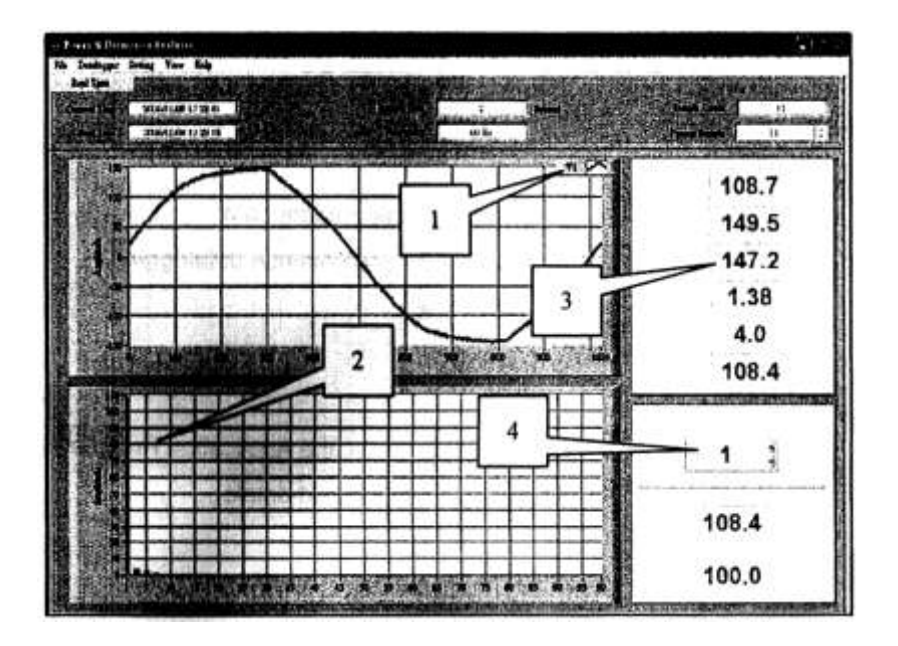

Markierung:

- 1. Zeigt die aktuellen Messwerte für den entsprechenden Eingang (V1, I1, V2, I2, V3, I3). Benutzen Sie immer das Messgerät um den Eingang auszuwählen den Sie messen möchten
- 2. Balkendiagramm von 1~99 der Harmonischen Verzerrung
- 3. Messergebnisse: RMS, Höchstwert, Niedrigwert, C.F. (Crest Factor), THD-F (Total Harmonics Distortion), H1 (Wert der Harmonischen Verzerrung)
- 4. Wählen Sie die Folge der Harmonischen Verzerrung

# <span id="page-19-1"></span>*4.5 Funktionen*

Schritt 5: Es gibt verschiedene Funktionsweisen des Messgerätes. Z.B. der Echtzeitmodus (Real Time), Verlaufsmodus (History mode) und der Dateimodus (File mode). Um die Funktionen auszuwählen, klicken Sie unter "View" auf den entsprechenden Punkt.

#### **Bemerkung:**

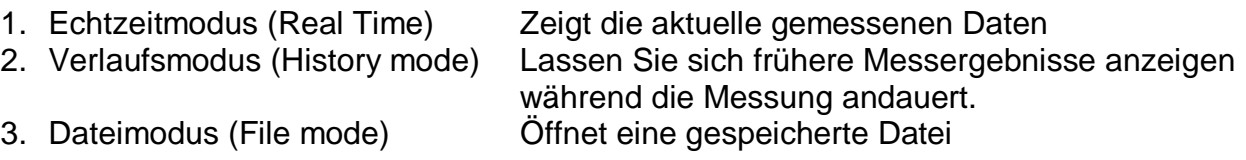

Wenn Sie den Dateimodus (File mode) auswählen, wird die aktuelle Messung am Messgerät abgebrochen. Es werden keine weiteren Messergebnisse gespeichert/angezeigt.

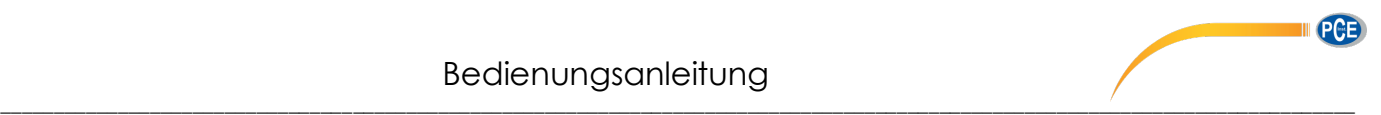

#### <span id="page-20-0"></span>*4.6 Werte zurücksetzen*

Schritt 6: Klicken Sie auf View -> Reset um die aktuellen Daten zu entfernen und neue Daten aufzuzeichnen. Hierzu wechselt die Software auf den Echtzeitmodus (Real Time).

Zur Umsetzung der ElektroG (Rücknahme und Entsorgung von Elektro- und Elektronikaltgeräten) nehmen wir unsere Geräte zurück. Sie werden entweder bei uns wiederverwertet oder über ein Recyclingunternehmen nach gesetzlicher Vorgabe entsorgt.

**WEEE-Reg.-Nr. DE69278128** 

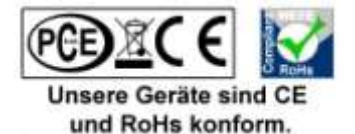